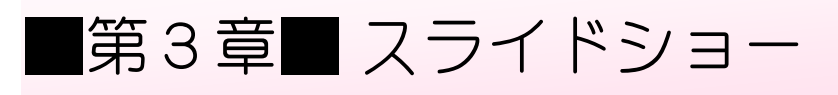

## STEP 1. スライドショーを表示する

### 1. さるかに合戦のスライドを開きましょう

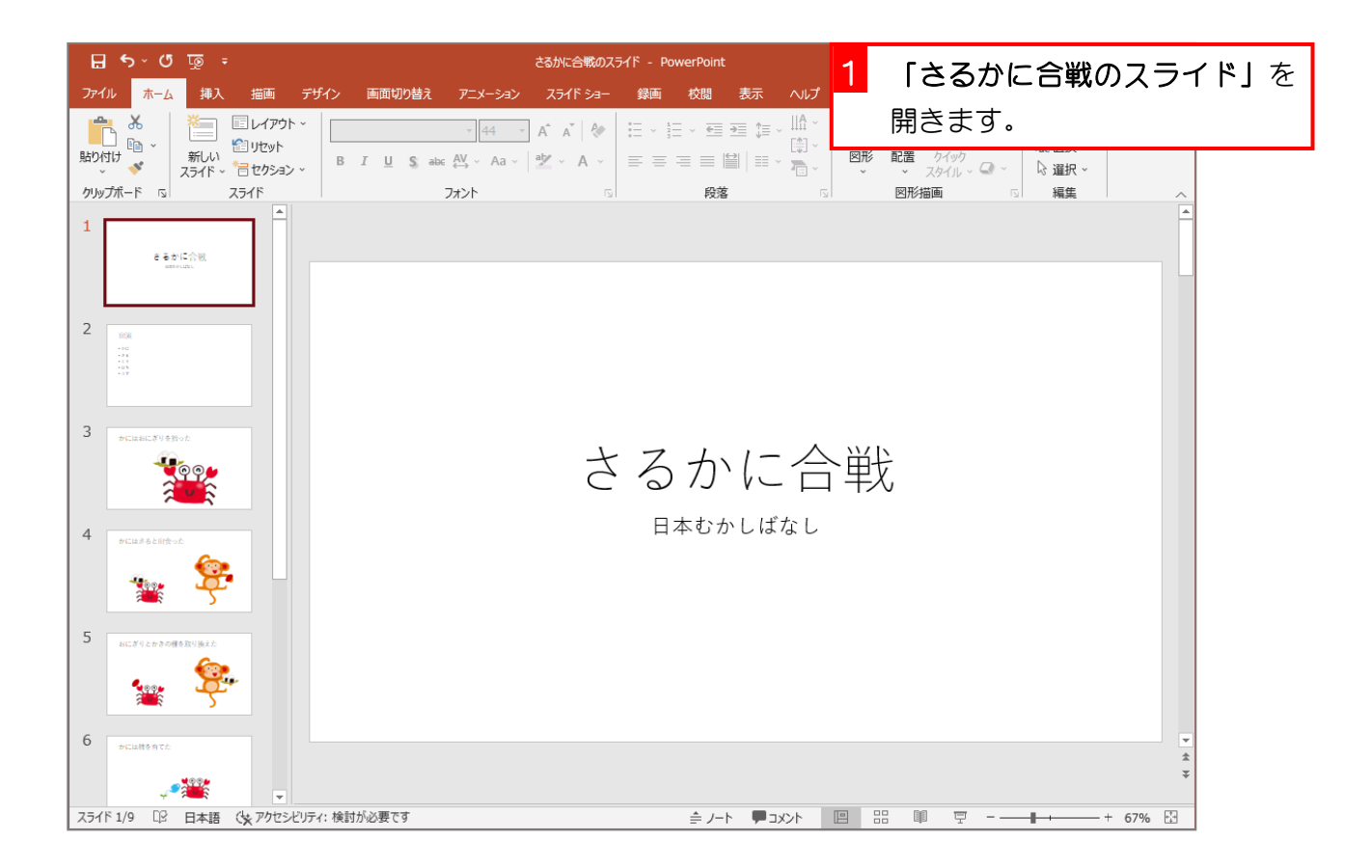

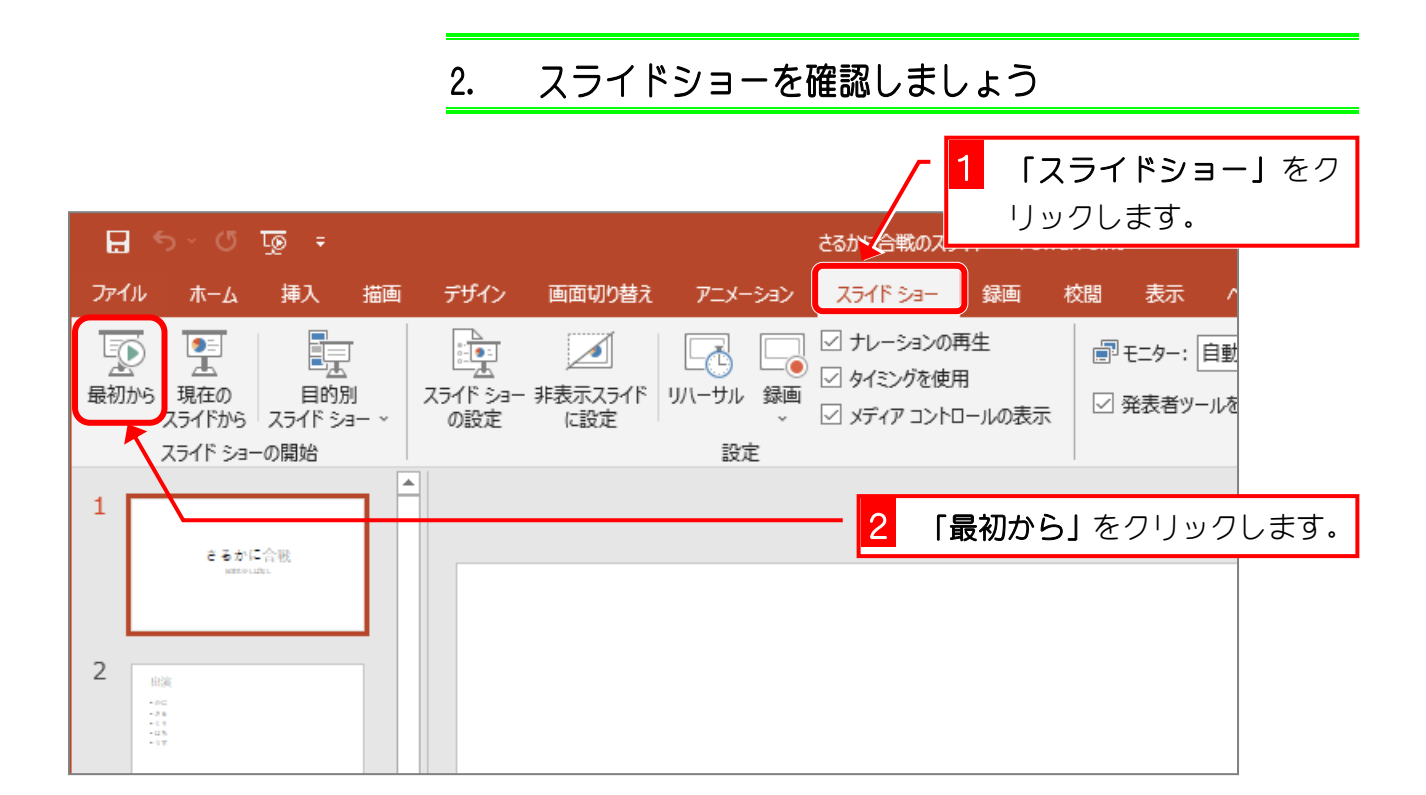

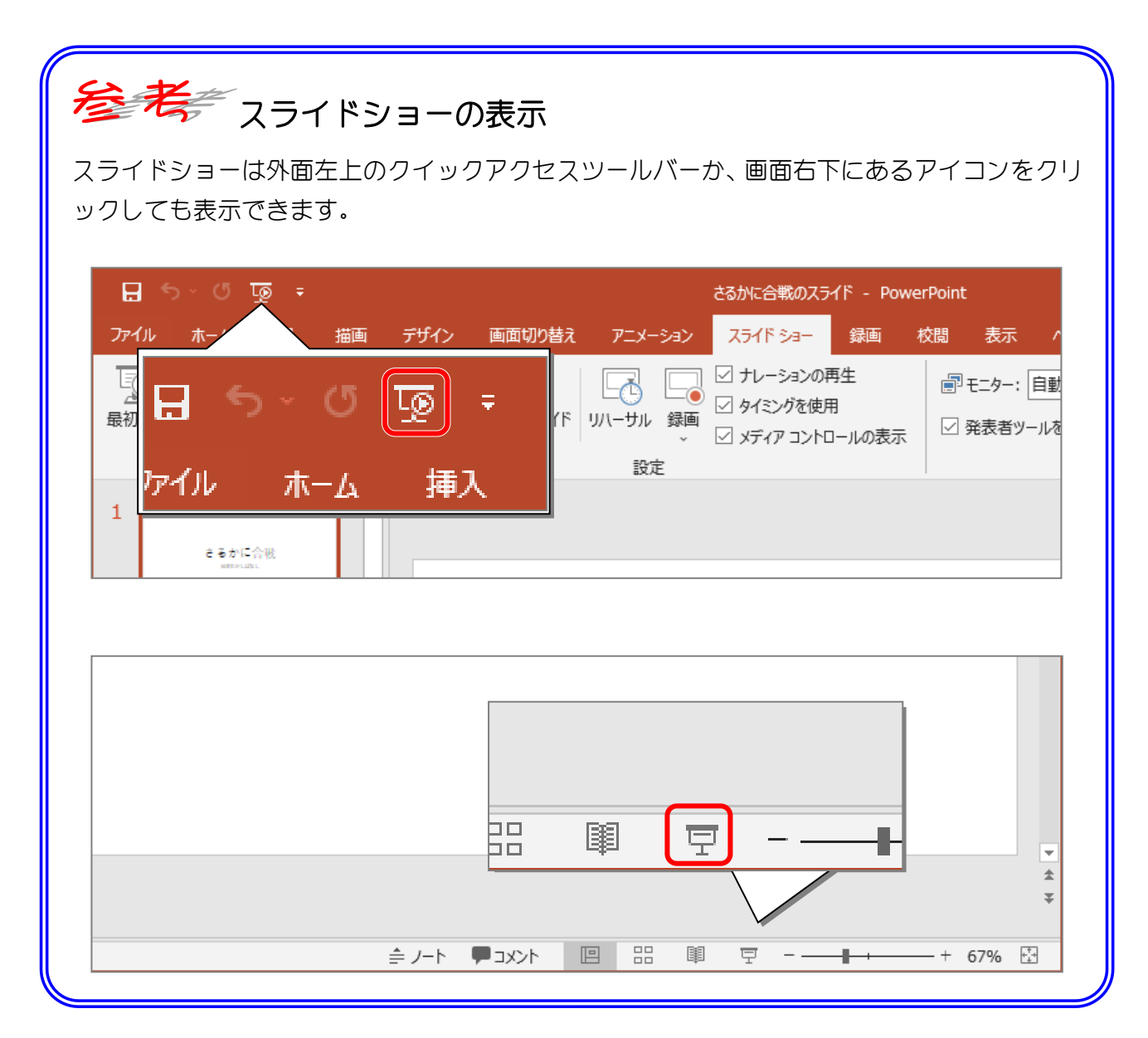

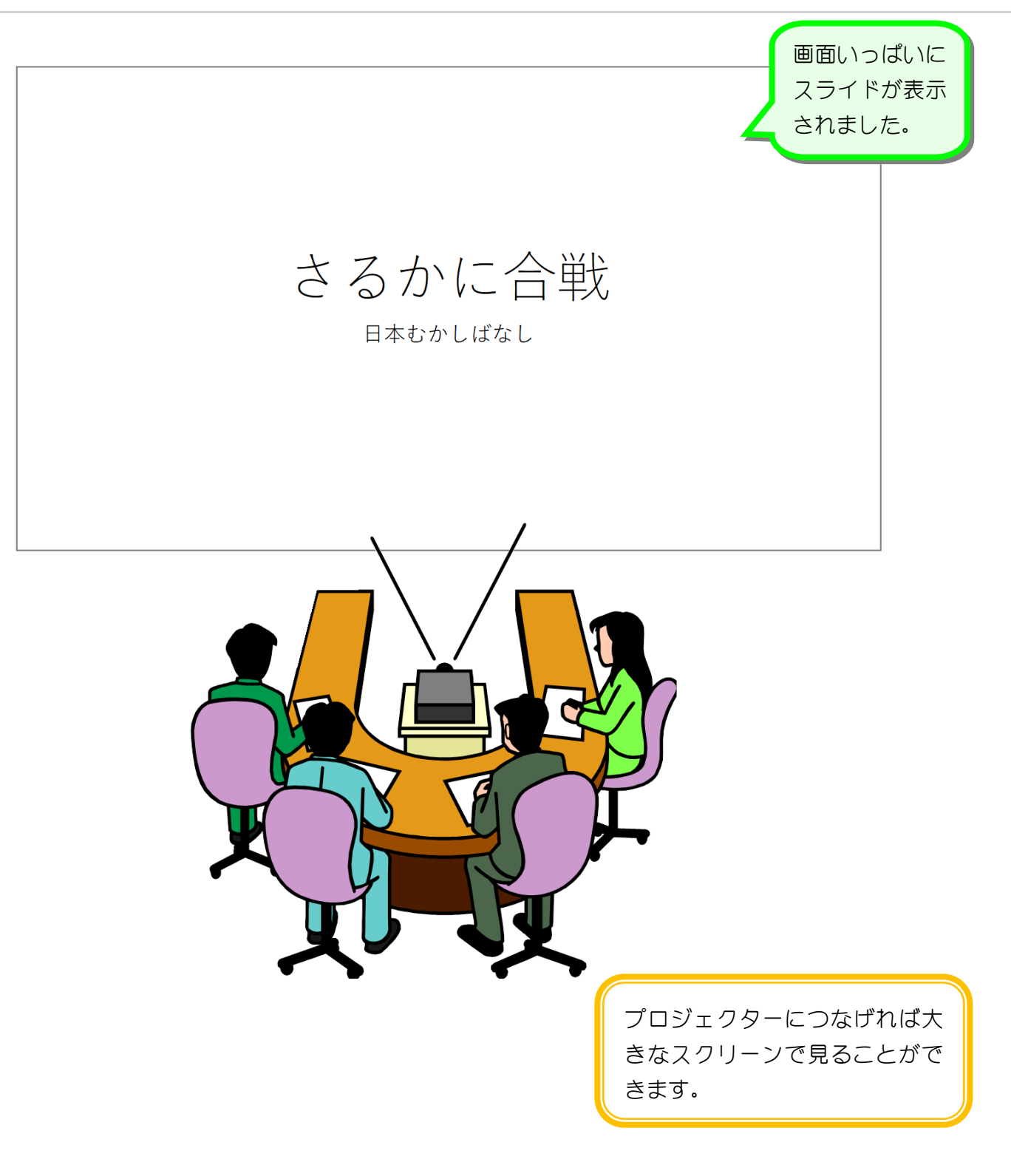

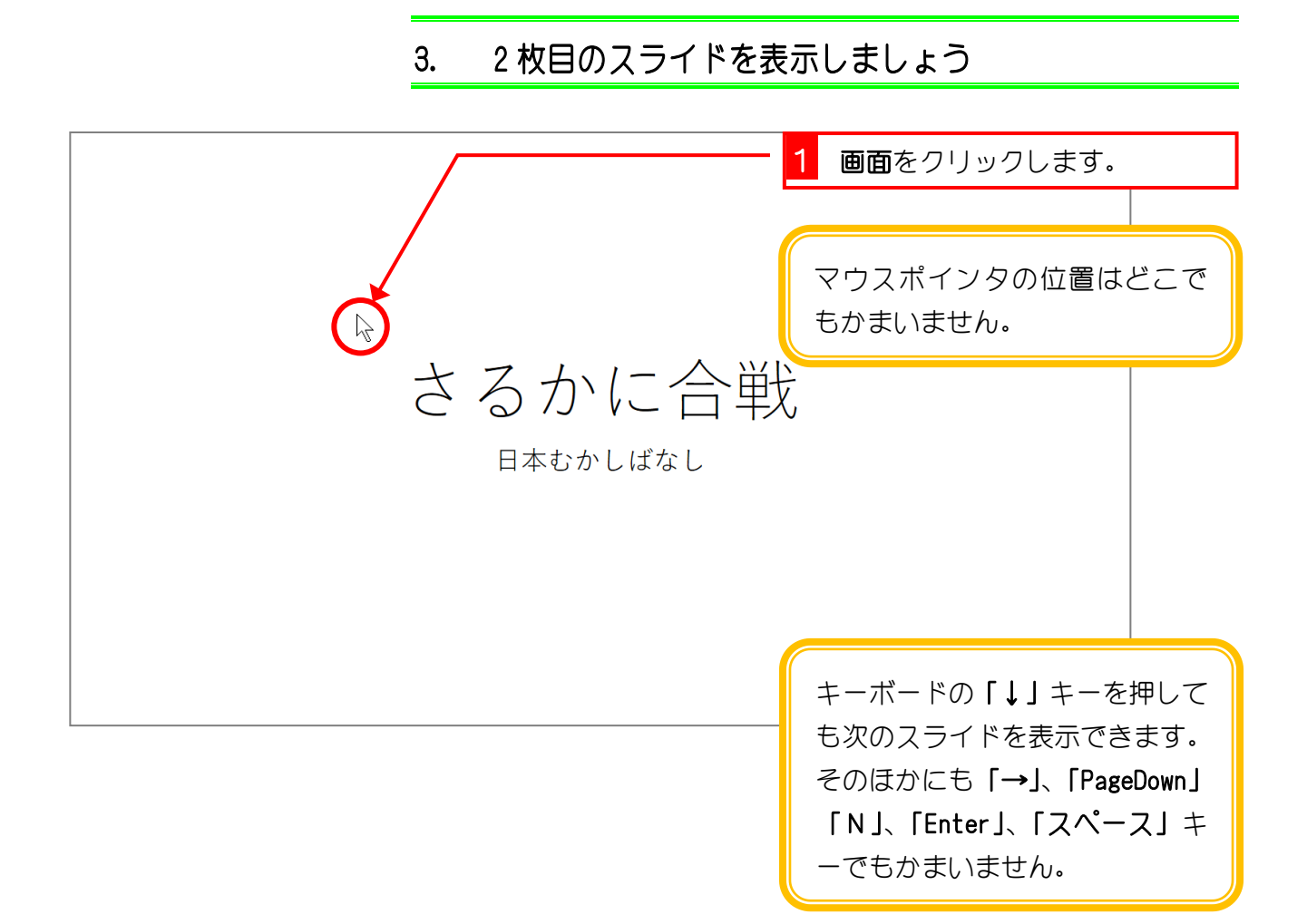

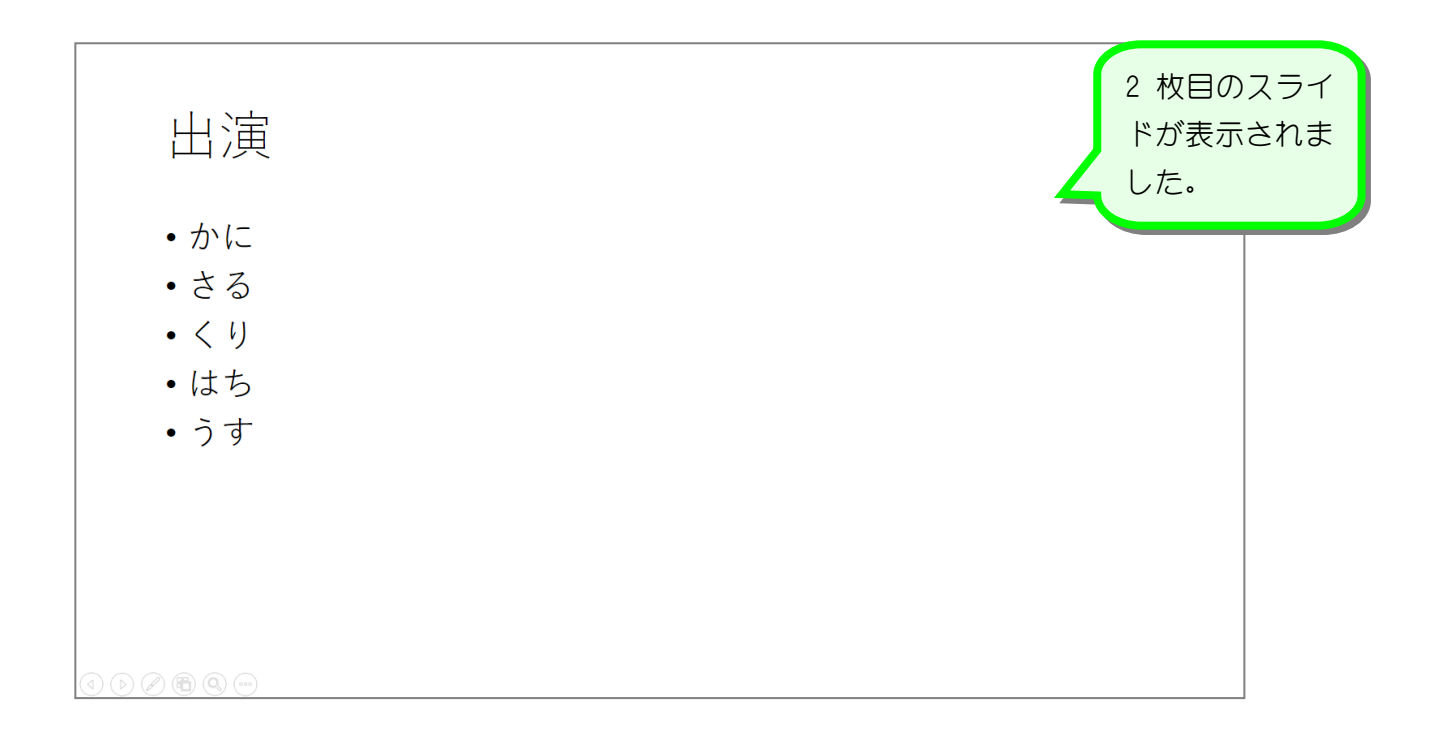

### 4. 前のスライドに戻りましょう

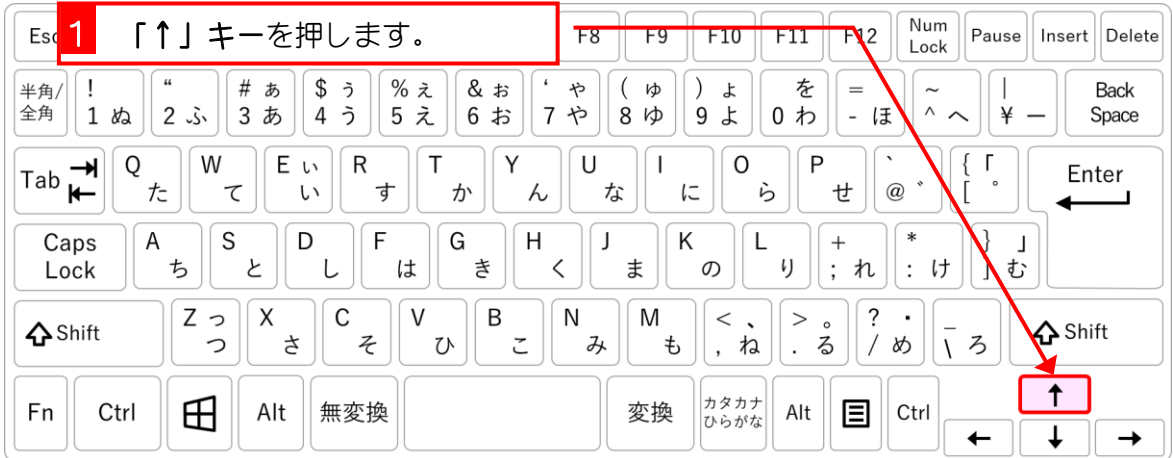

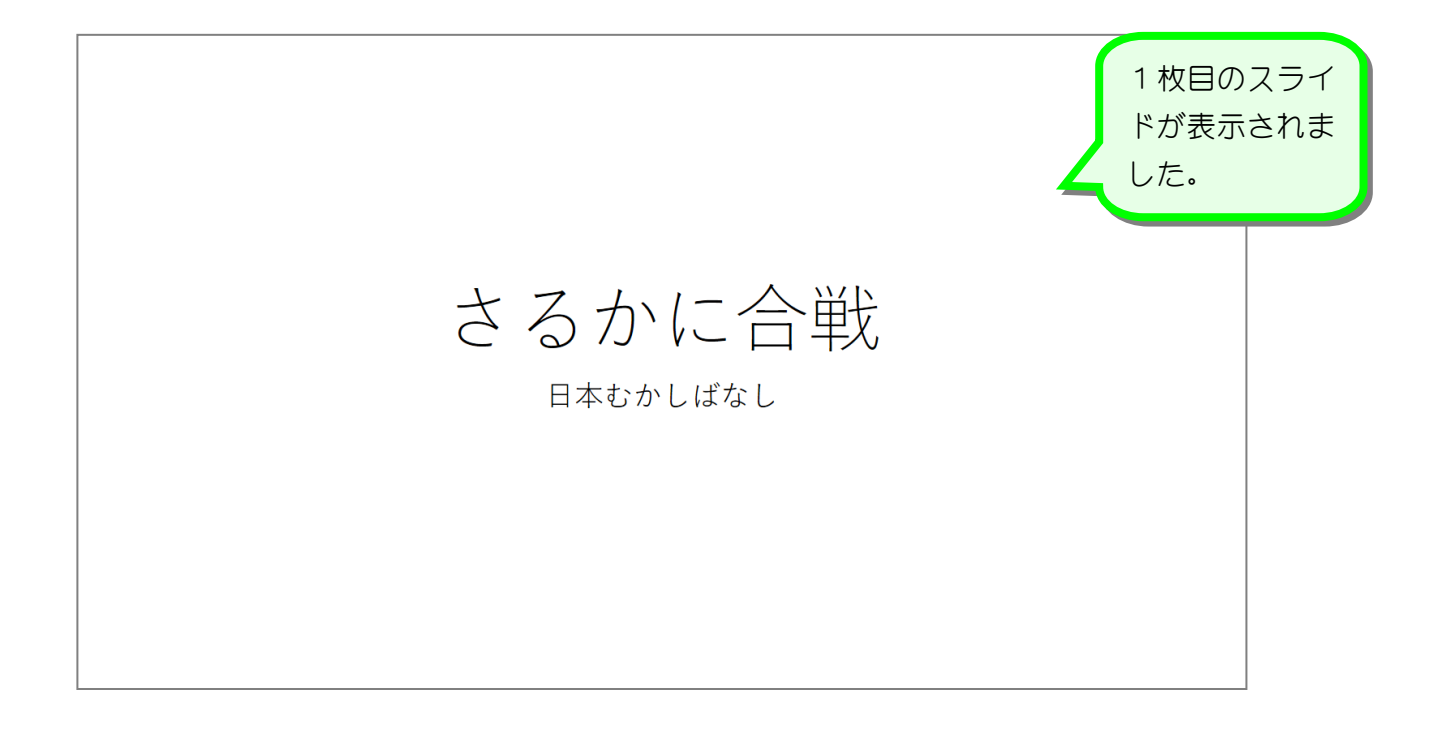

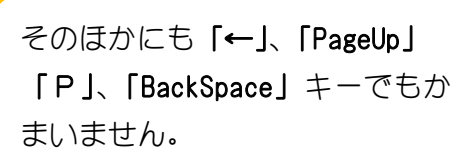

# ●<del>22 ましご</del> スライドショーで使うショートカットキー

マウスのクリックでスライドが切り替わりましたが、そのほかにもスライドショーで使うショ ートカットキーがあります。ぜひ覚えておきましょう。

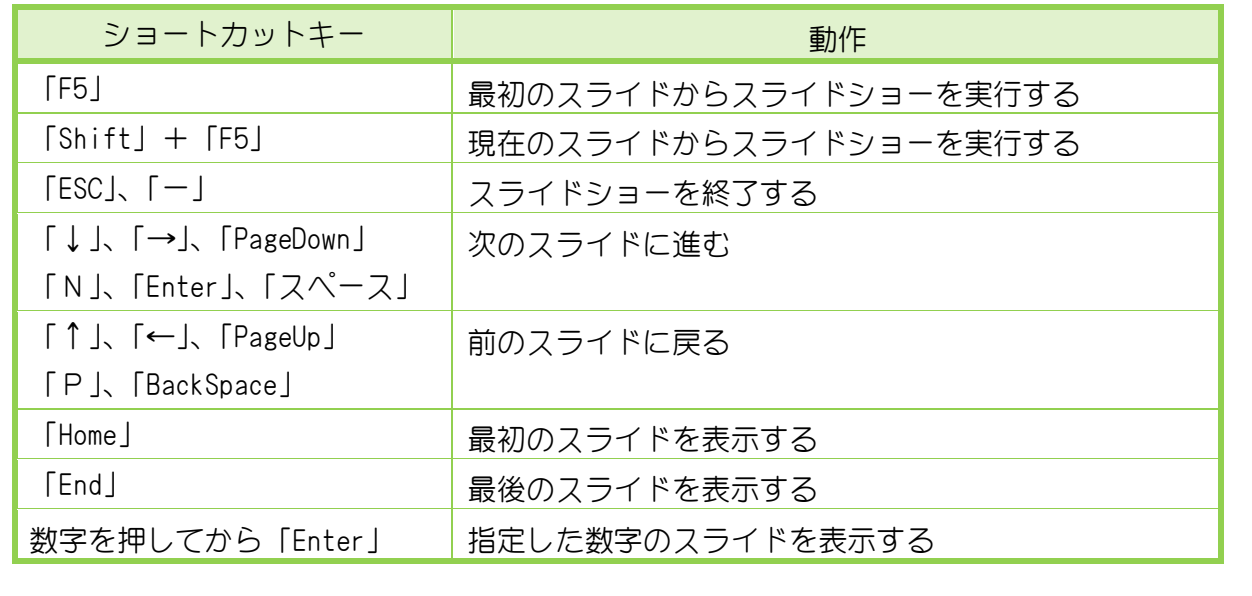

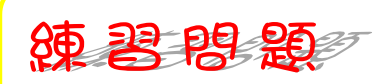

■ いろいろなショートカットキーを使いスライドが切り替わることを確認しましょう。

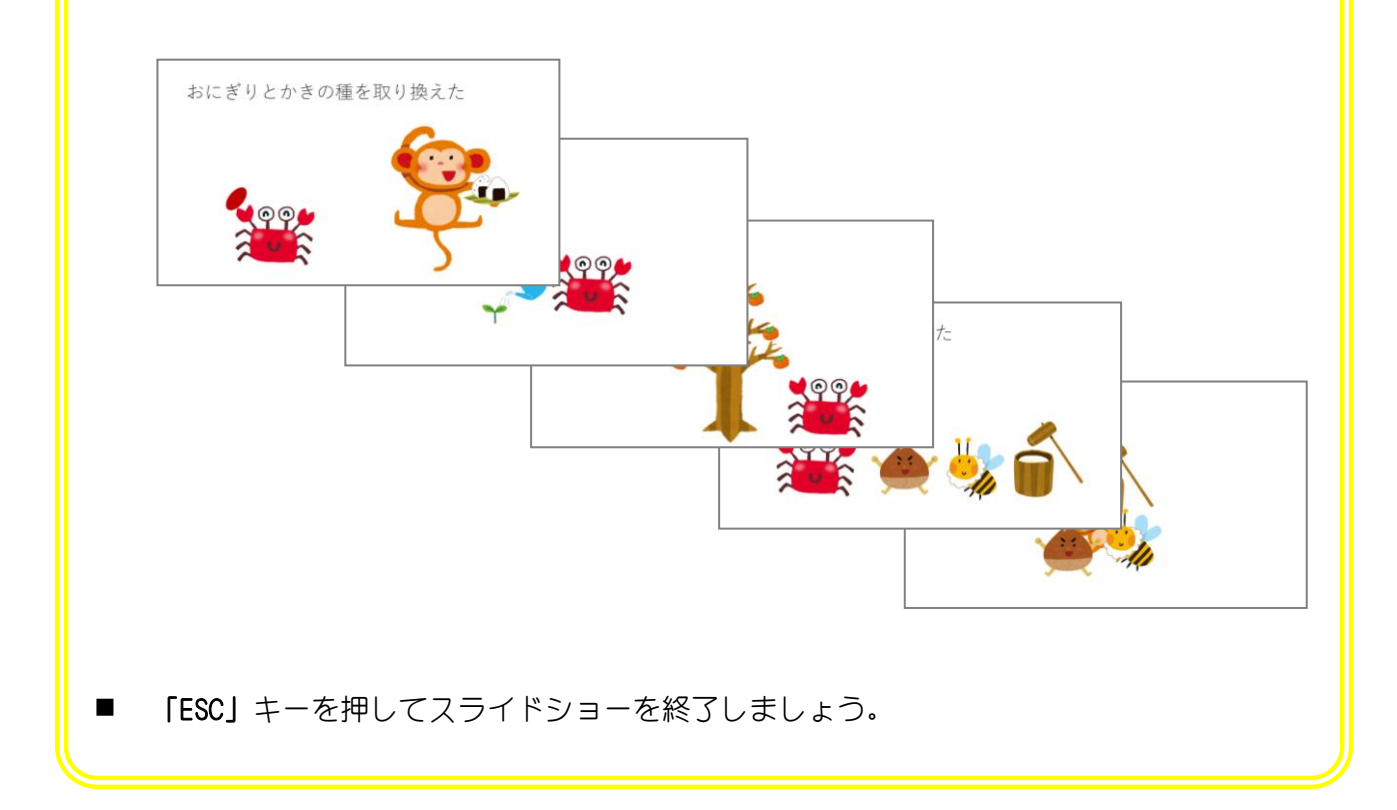

## STEP 2. 表示を「スライド一覧」に変更する

スライド全体を確認する時は表示を「スライド一覧」に変更す ると便利です。

1. 表示を「スライド一覧」に変更しましょう

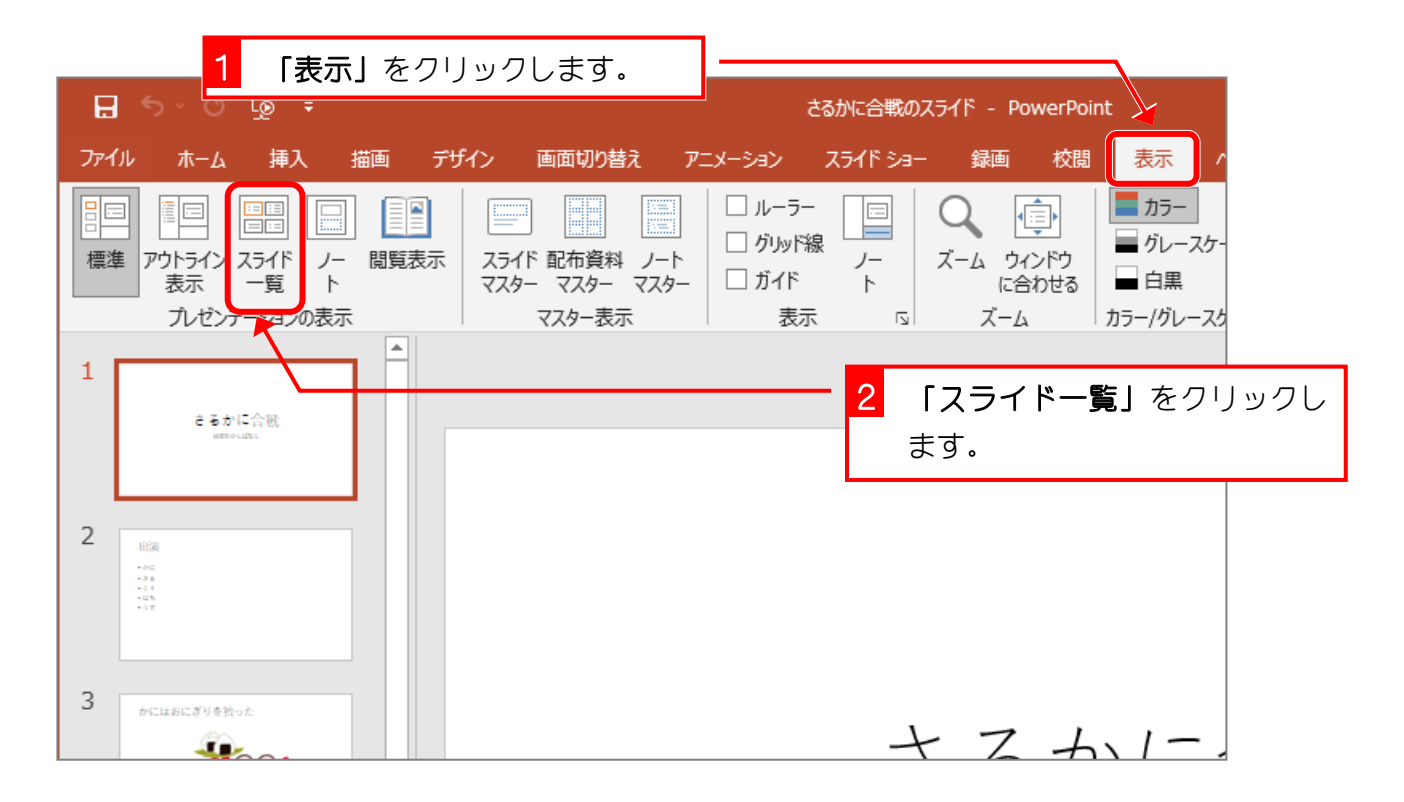

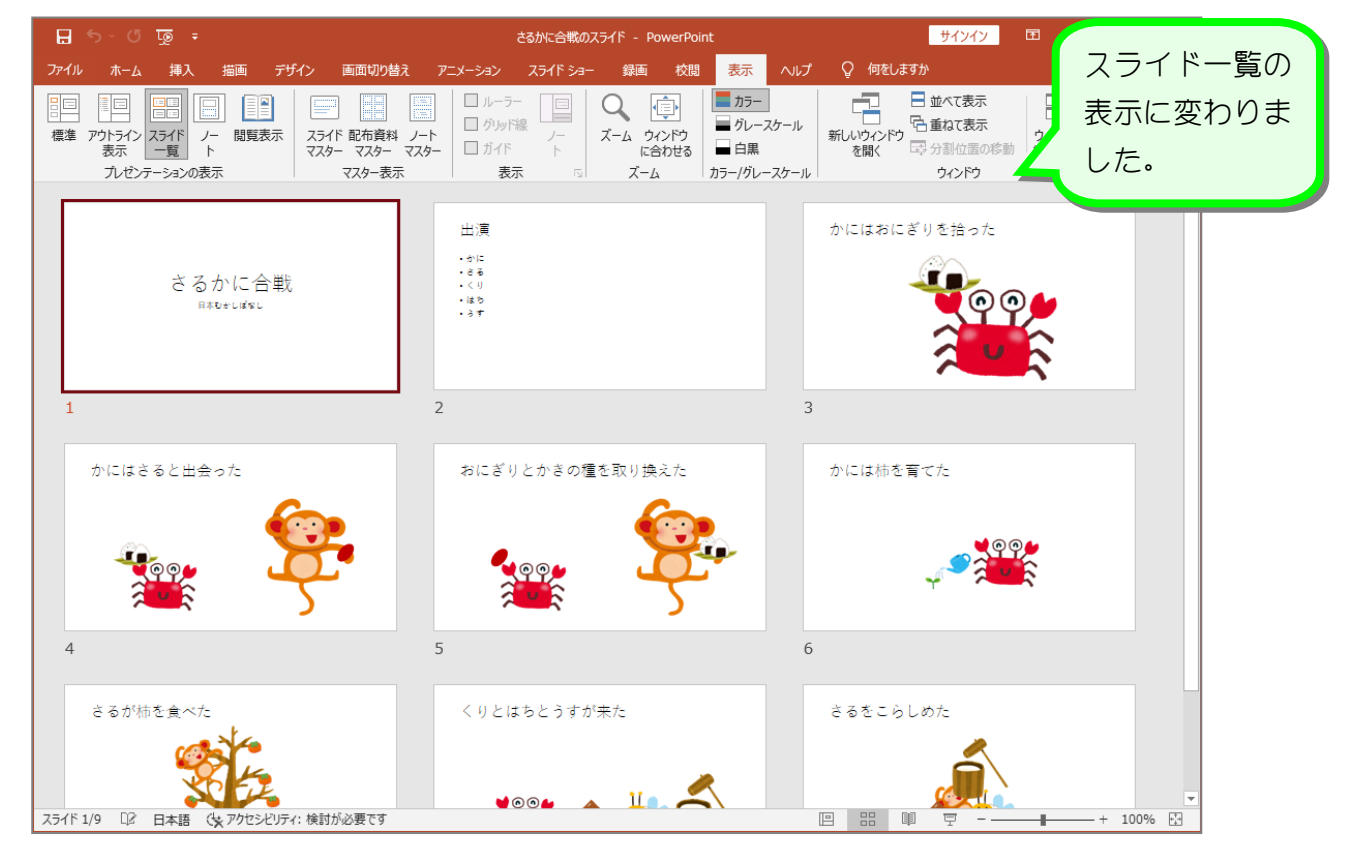

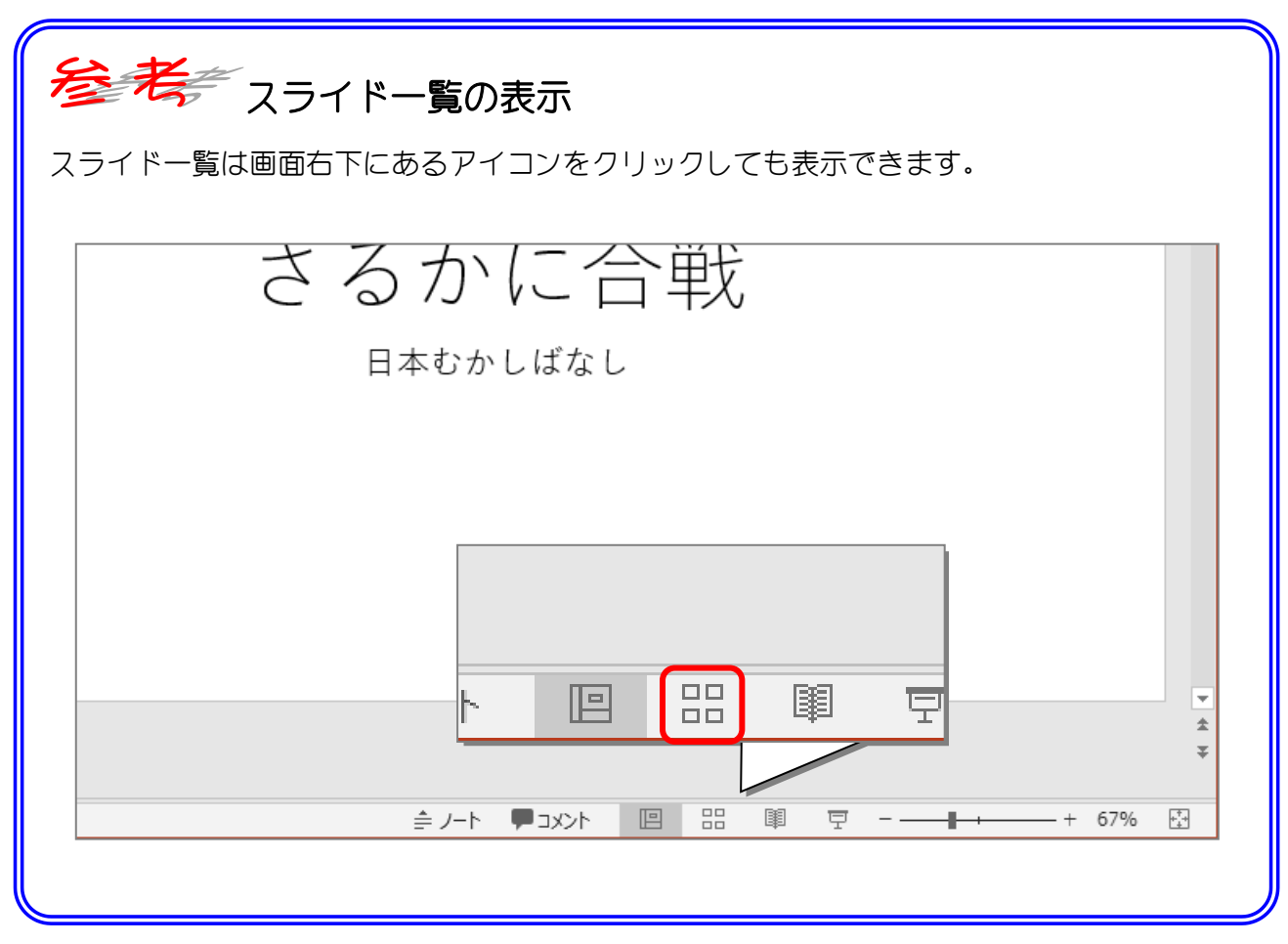

## STEP 3. スライドのテーマを変更する

スライドのテーマを変更するとスライドのデザインを簡単に変 更することができます。さるかに合戦のスライドのテーマを 「ファセット」に変更しましょう。

#### 1. テーマを「ファセット」に変えましょう

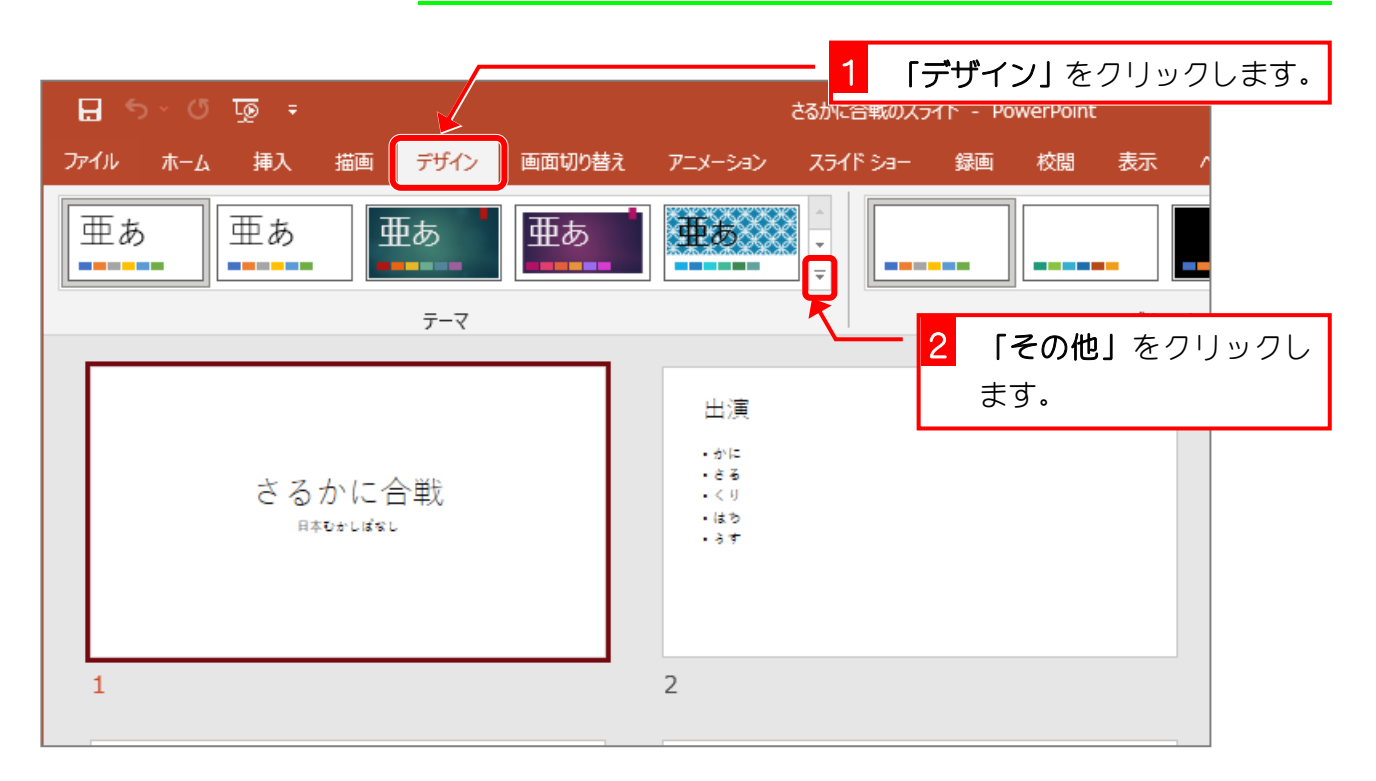

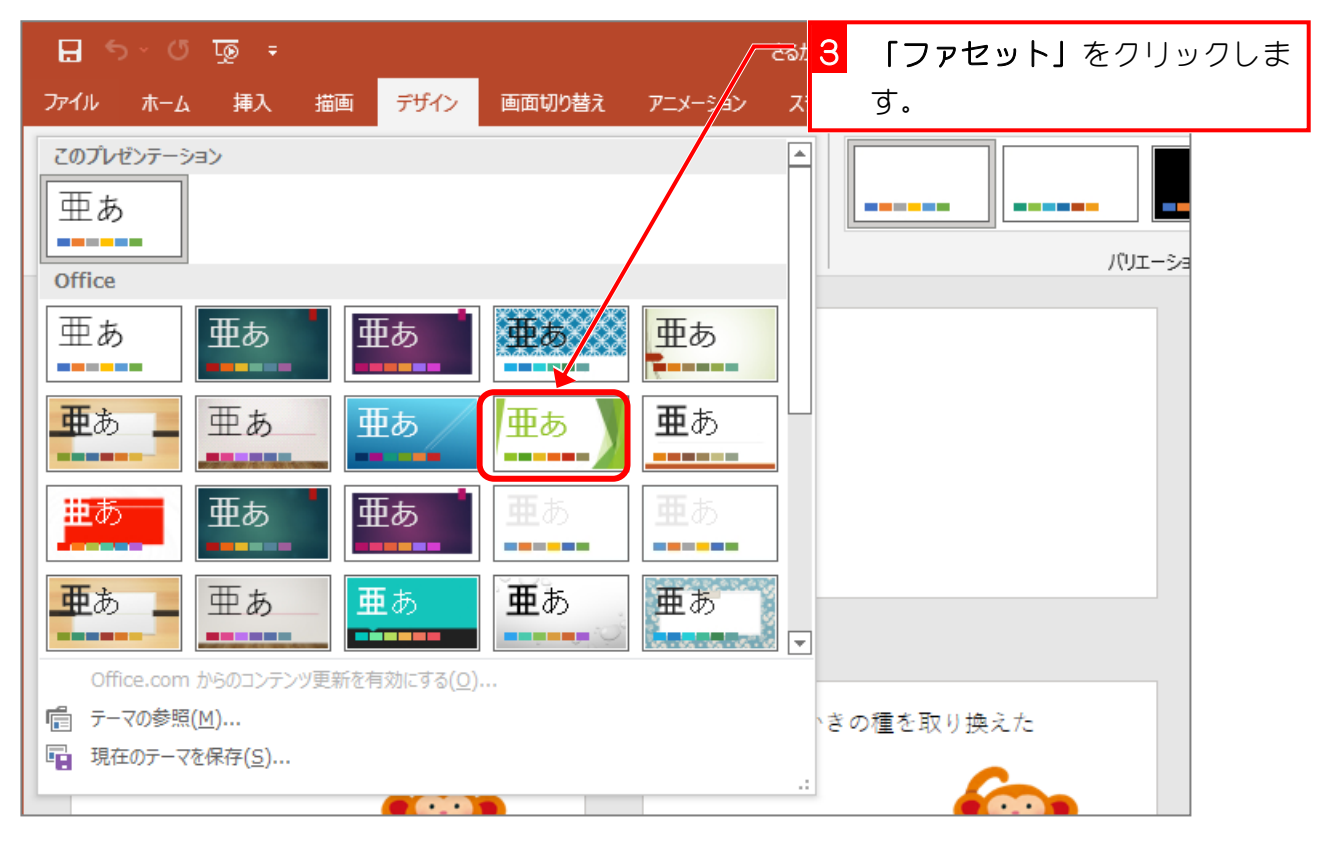

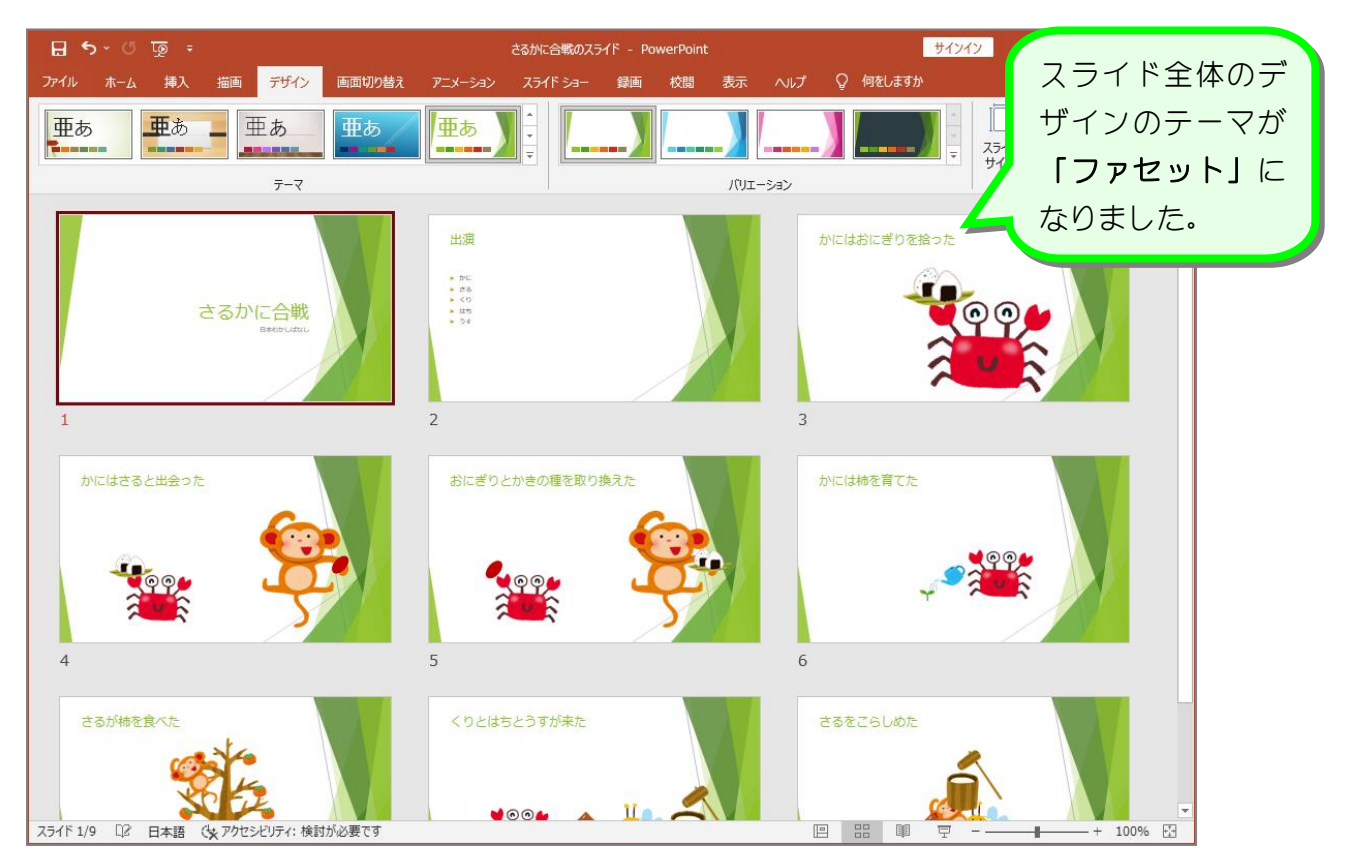